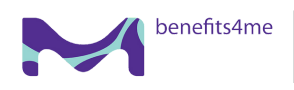

## **Q**sharecare

# Take Your First Step to a Younger You

### How to Register for Sharecare

1 Using your desktop, get started at [benefits4me.sharecare.com.](https://benefits4me.sharecare.com/?cmpid=emd-sc3-ob-00-mm-00-2024howtoregisterguide-20240101) New users: select Get Started. Existing Sharecare users: select Sign In to link to your Benefits4Me Well-Being Program information.

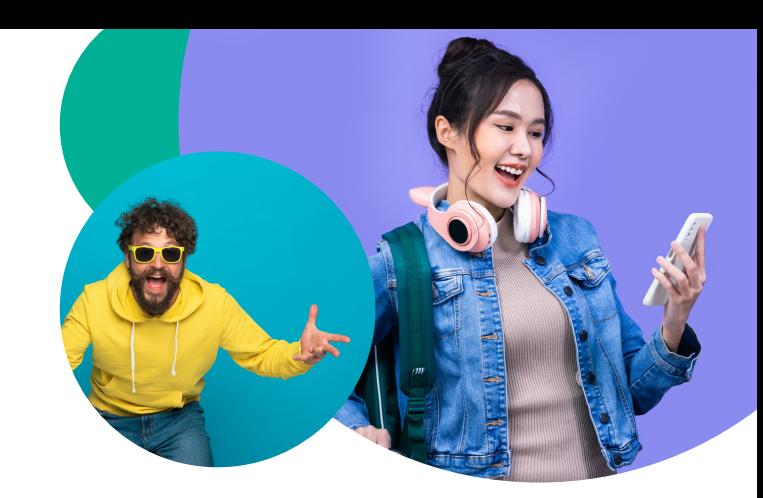

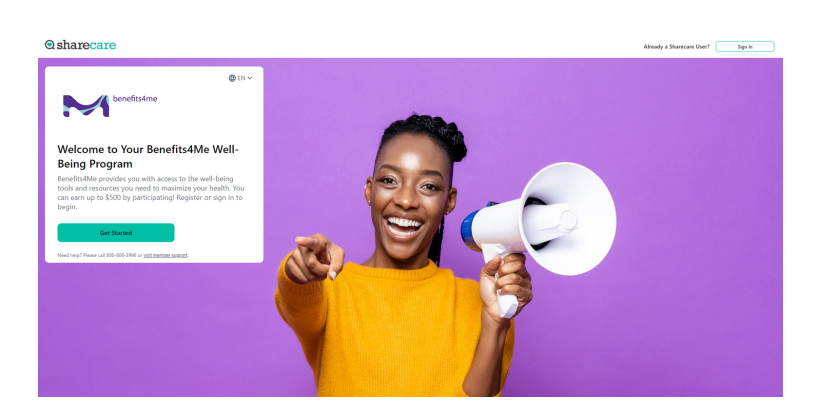

2 Complete the required fields including your name and last 4 digits of your SSN. Spouses and Domestic Partners; use the last four digits of the employee's SSN to register. Click Next.

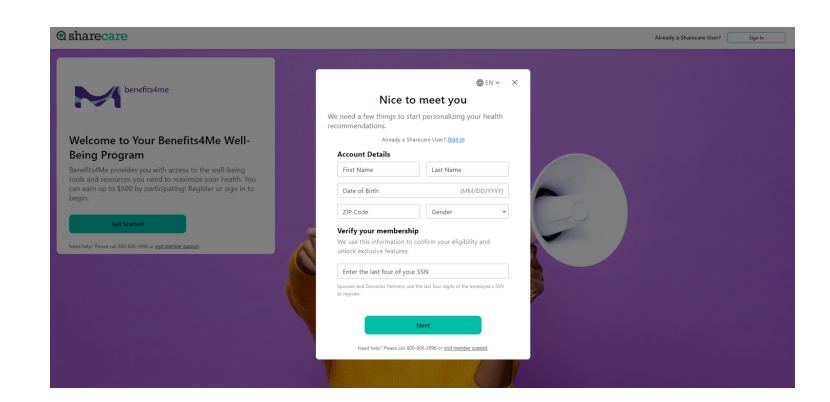

choose your login credentials and click Next.

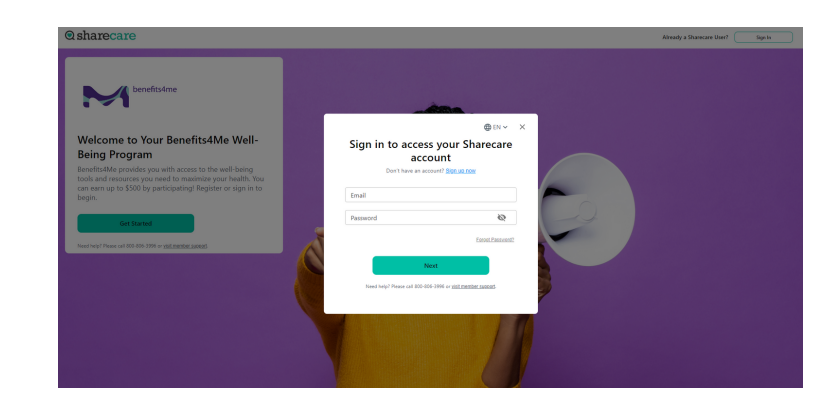

#### How to Register for Sharecare

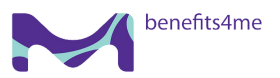

## $\odot$  sharecare

4 Acknowledge your authorizations and messaging preferences. Then click Create Account.

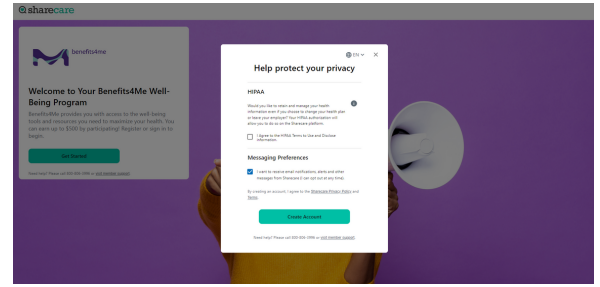

5 Enter your mobile phone number to receive a text with a link to download the Sharecare app.

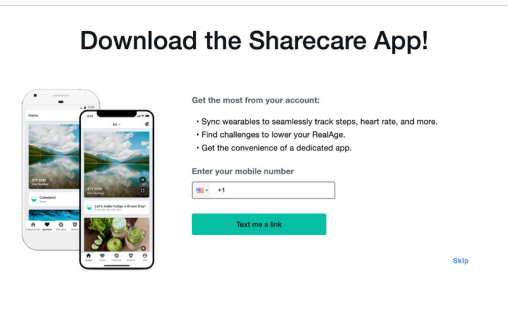

Add your phone number for additional

 $\mathbf{a}$ 

security

- 6 Add your phone number. As an additional layer of account security, Sharecare features multi-factor authentication (2-step verification) . First-time sign in will require a 6-digit verification code. Verification is available via email, SMS or voice (mobile or landline).
- 7 Click Get Started to take the RealAge® Test. If you have taken the RealAge Test previously, you will need to complete it again after linking your accounts.

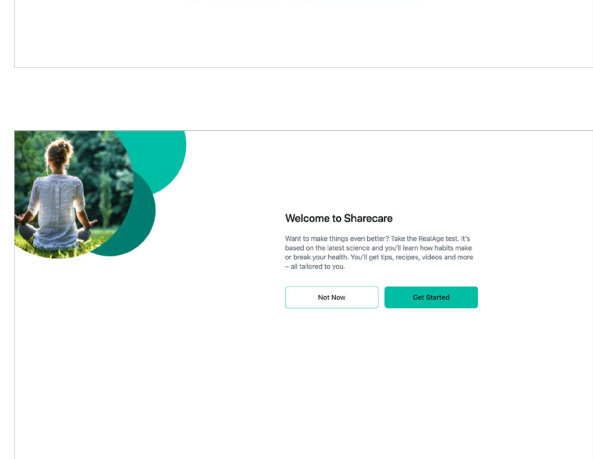

#### For more information, call 800-806-3996 or visit [benefits4me.sharecare.com](https://benefits4me.sharecare.com/?cmpid=emd-sc3-ob-00-mm-00-2024howtoregisterguide-20240101).

Sharecare, Inc. administers your company Well-Being Program. Before you download Sharecare, you must register from a web browser on your computer or mobile device at benefits4me.sharecare.com. Then, create your user ID and password to use when you sign in to Sharecare. Otherwise, you won't get the added benefits from the Benefits4Me Well-Being Program.